# Oria.no Search guide New interface

# **1 - How to search?**

You'll find the link to **Oria** on your library's webpage.

Type the keywords you are searching for, i.e. *global warming*.

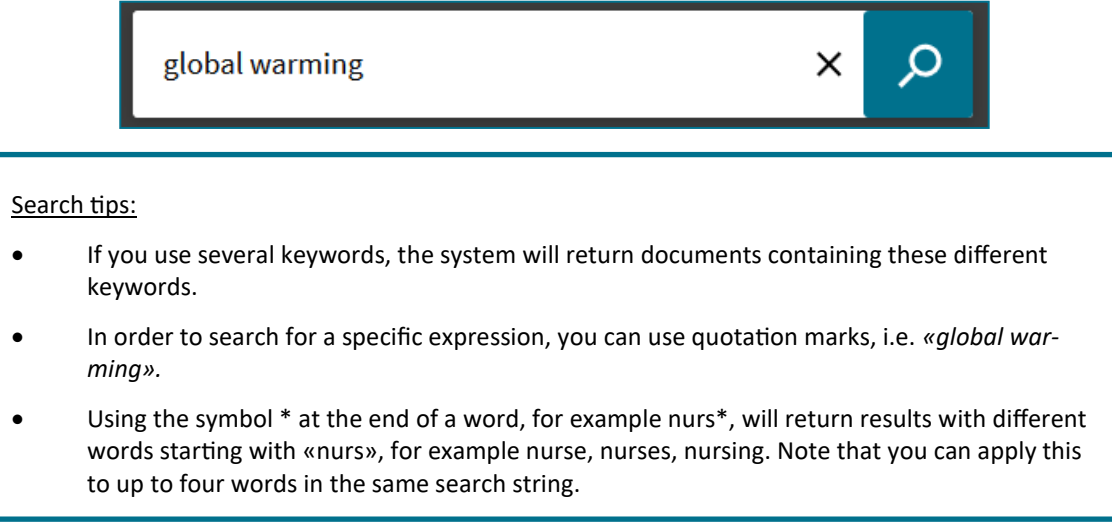

## **2 - Too little results?**

When you use Oria, you are actually searching within the resources owned and subscribed to by your library (default for most institutions).

If you want to search in other academic libraries'resources, you can choose «Norwegian Academic Libraries» (sometimes called «All libraries») before hitting the search button.

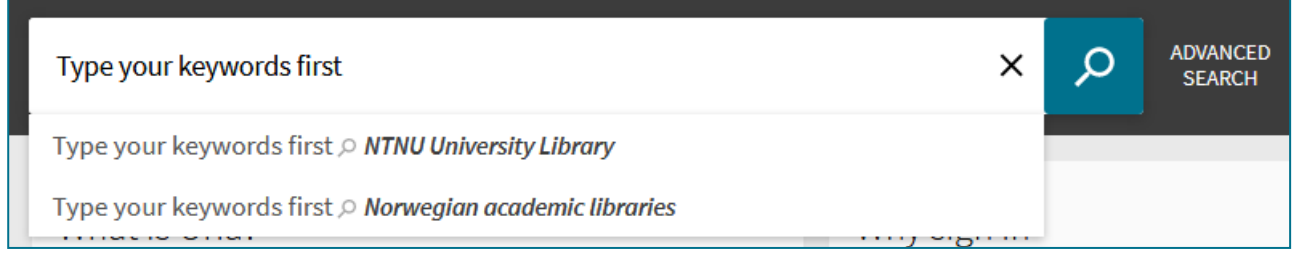

You can also do this after you've hit the search button, on the right-hand side of the search field.

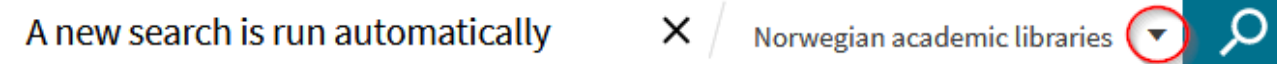

In order to find online resources your library doesn't subscribe to, you need to check the box for «Include material your institution doesn't have access to», on the right-hand side of the result list.

## **3 - Too many results?**

**Limit your search**

Your result list can be very comprehensive, so it might be useful to limit your results by different criteria (subject, source, material type, language, year of publication etc.) depending on what material you are looking for.

To refine the search using only one filter click on the filter itself, for example «Articles».

If you want to use several filters, you need to check the various boxes on the left-hand side of the filter word. You can also refine the search by excluding filters instead: mouse over the filter until a red symbol appears on the right-hand side. Click on this symbol. In the example below, all documents in German language will be excluded from the result list.

After you've checked several boxes, click on «Apply filters», in order to update the result list.

If you run a new search, your selection of facets will disappear, unless you lock them: mouse over one of the filters under «Active filters» until the lock symbol appears. You can now click on it.

On the top of the picture, you can see that we have excluded «Newspaper articles» from the search. This facet is locked, so the next search will also exclude this material type, whereas the article facet will be gone.

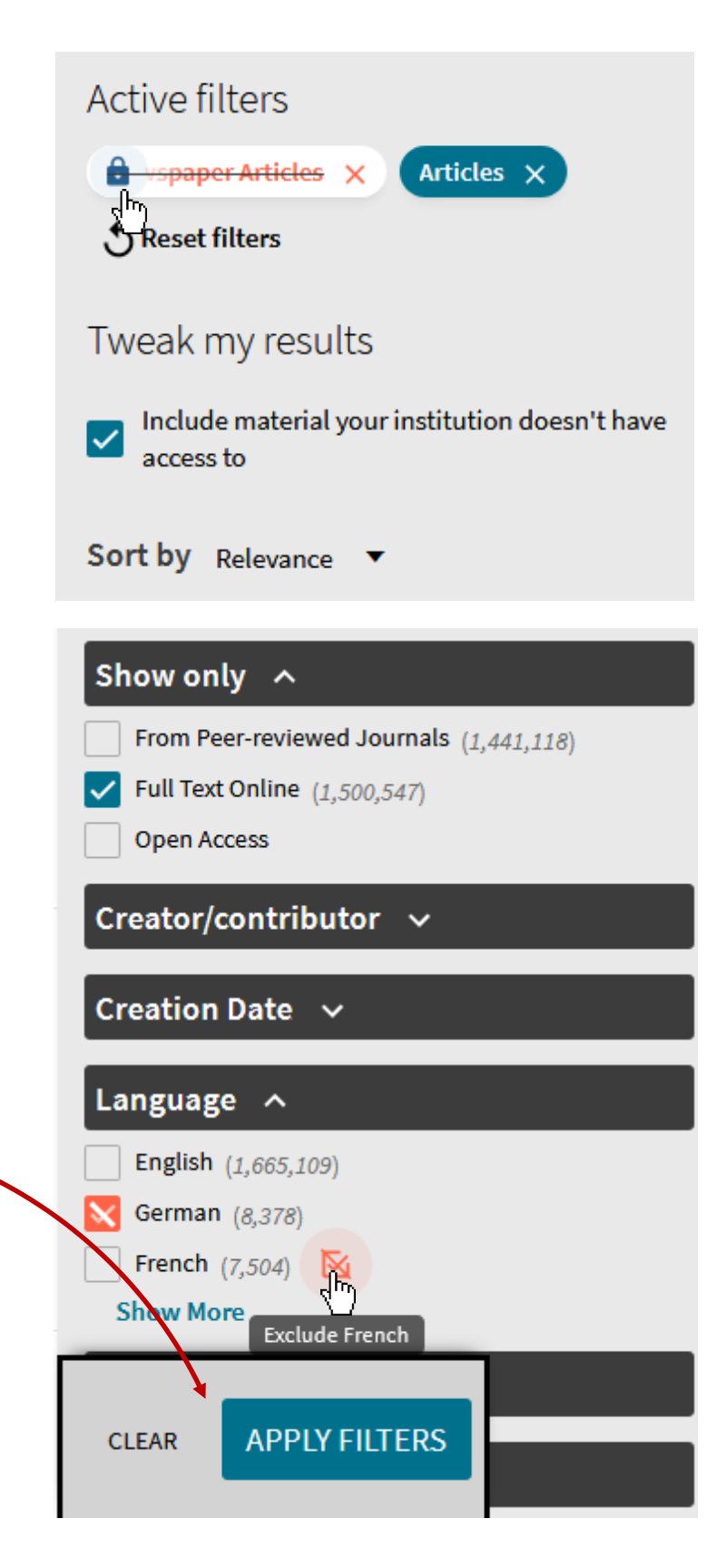

#### **Use the advanced search**

You can also limit your search by planning ahead. You will find the advanced search button on the right-hand side of the search button.

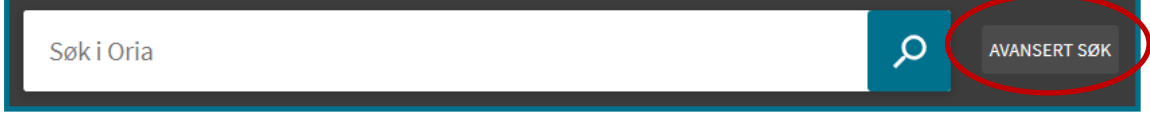

The same criteria as for facets are availalable in the advanced search.

Use the different search fields in order to limit your search to for example articles published by a specific author, or about a specific topic.

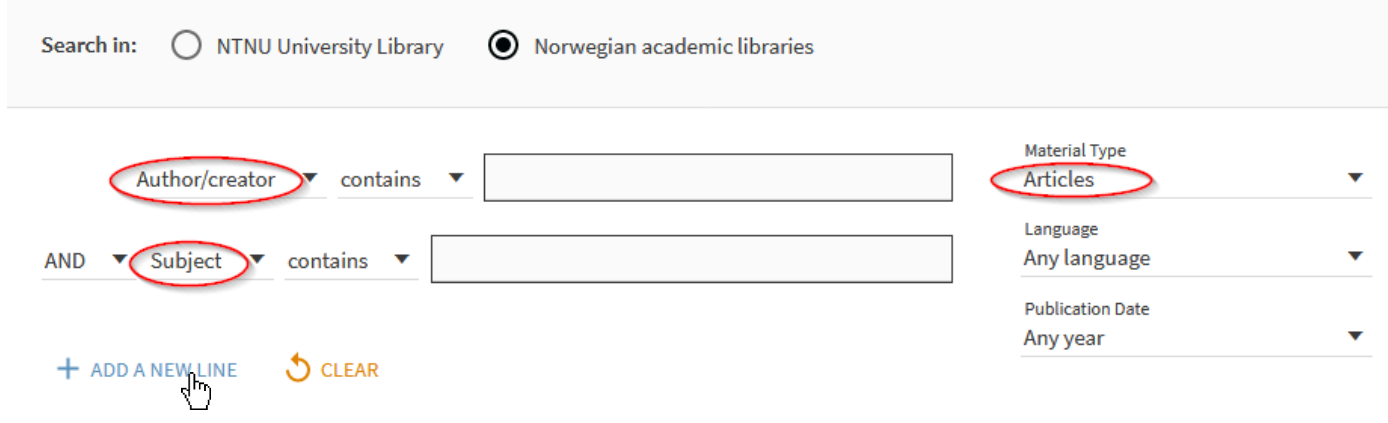

## **4 - Personalize your search**

You can impact how the result list is sorted.

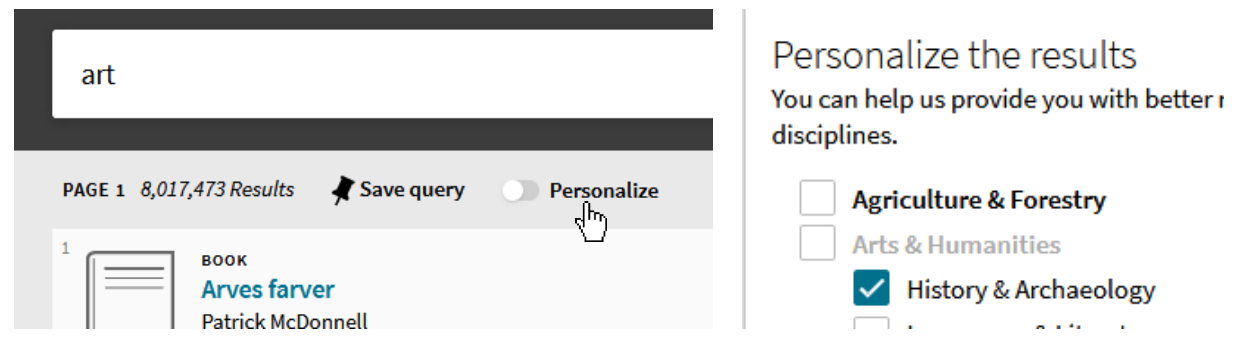

You will get the same number of results but they will be ranked in a different way depending on the disciplines (up to five) you've selected.du har valgt.

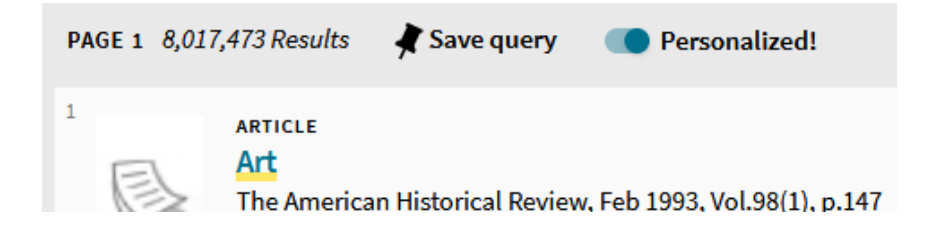

## **5 - Sign in**

You have to be logged in in order to get access to «My Account» and be able to renew or order library resources.

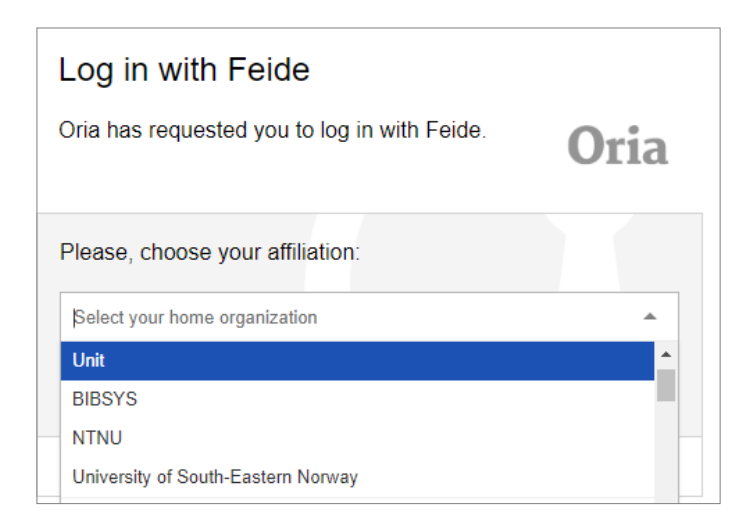

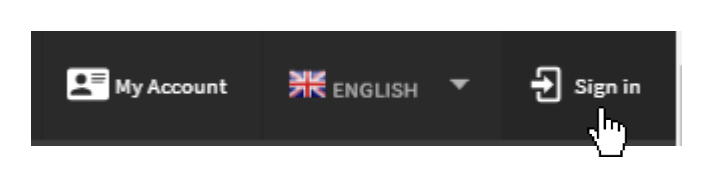

When signing in you will be directed to login through Feide. You must choose your institution from the pull-down menu. If your institution is not in the list, choose BIBSYS as your affiliation.

If an incorrect affiliation is already selected, click on «Not your affiliation?» to access the pull-down menu.

Fill in with your username and password, and click Login.

When you're logged in you get access to your account by clicking on your username in the top-right corner. In «My Account» you will find an overview of your loans, requests, saved items and any fines or messages sent to you by the library.

When you're signed in you also get to order (some of the) resources you find in Oria.

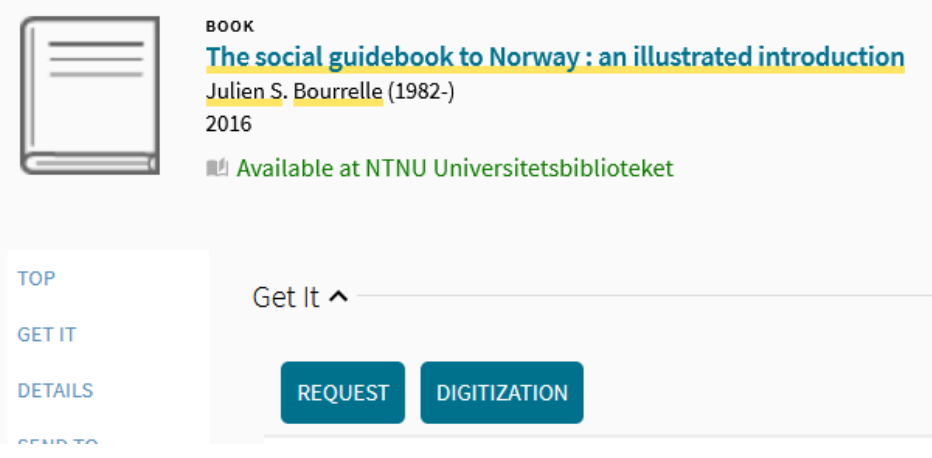

#### Tips:

If you're using Oria from home, it is smart to be signed in, in order to get as many results as if you were on campus. Being signed in in Oria will not give you direct access to full-text resources. You might get a new log in screen when you click on the link to an article, if your institution has set it up this way. Some institutions provide access for users outside of campus through a VPN.

## **6 - Information about a document**

If you click on one of the records in the result list, you will get more information about the document and where it's located and a full-text link if it's an online resource your library subscribes to. You will also get the possibility to request it.

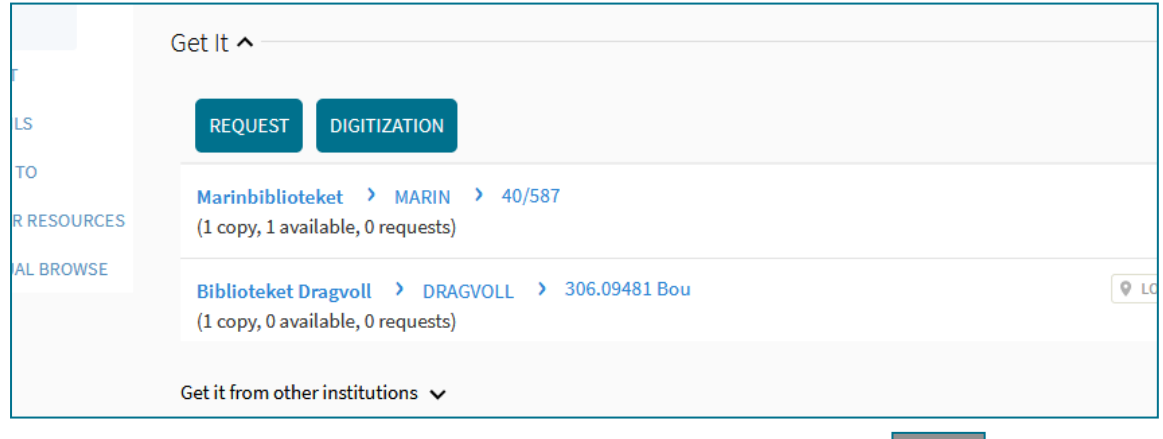

To go back to the result list, click on the big mark on the left-hand side.

## **7 - Export a citation**

Click on the dots on the right side of the item, or directly on the item you want to export or cite and then «Send to», in order to get the export options.

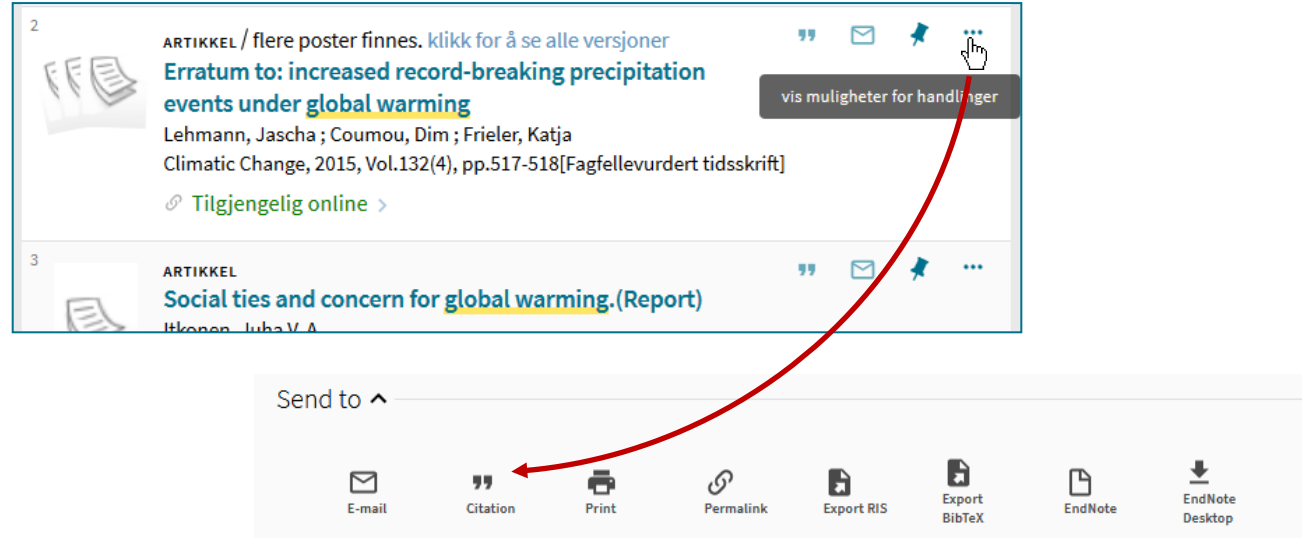

### **8 - Get access to a resource**

**Online resources**

Where it says «Full text available» in the result list, it means you can open and read the article directly on your computer. Click on the item in the list or «Full text available» in order to see the links that will redirect you to the full-text document. If your library doesn't have access you may be able to request the document once signed in.

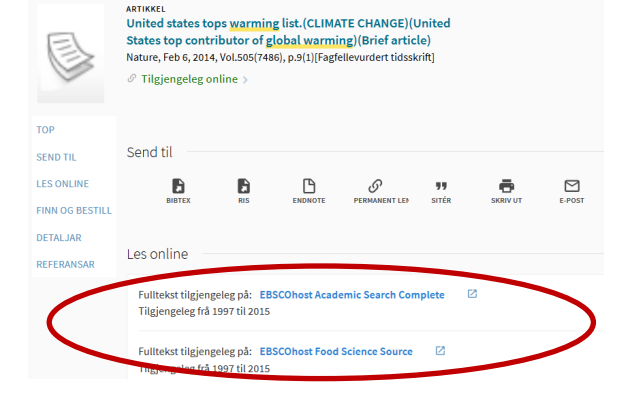

#### **Physical resources**

```
Your library owns the resource \rightarrow \parallel Available at NTNU Universitets biblioteket \rightarrow
```
Under «Get it» you can see where the material is located.

Some libraries allow you to request books that are available on shelf. You have to be signed in. At other libraries, you have to pick up the document from the shelf yourself.

```
Your library doesn't own the resource \rightarrow \parallel Mot available at NTNU Universitets biblioteket
```
You may still be able to request the document. Your library will try to get hold of it from another library. You have to be signed in.

You have also the possibility to check which other institutions own the book you're interested in.

Get it from other institutions  $\lambda$ 

Universitetsbiblioteket i Stavanger Available

Høgskolen i Innlandet

## **9 - Save items and search history**

If you're signed in, you can save the search you've just run, and run it again later. Note that what's being saved is the search query itself, not the items in the result list.

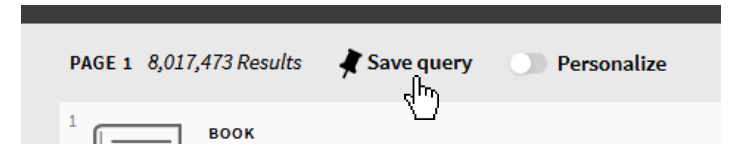

You can save individual items by clicking on the drawing pin symbol on the right-hand side of each item.

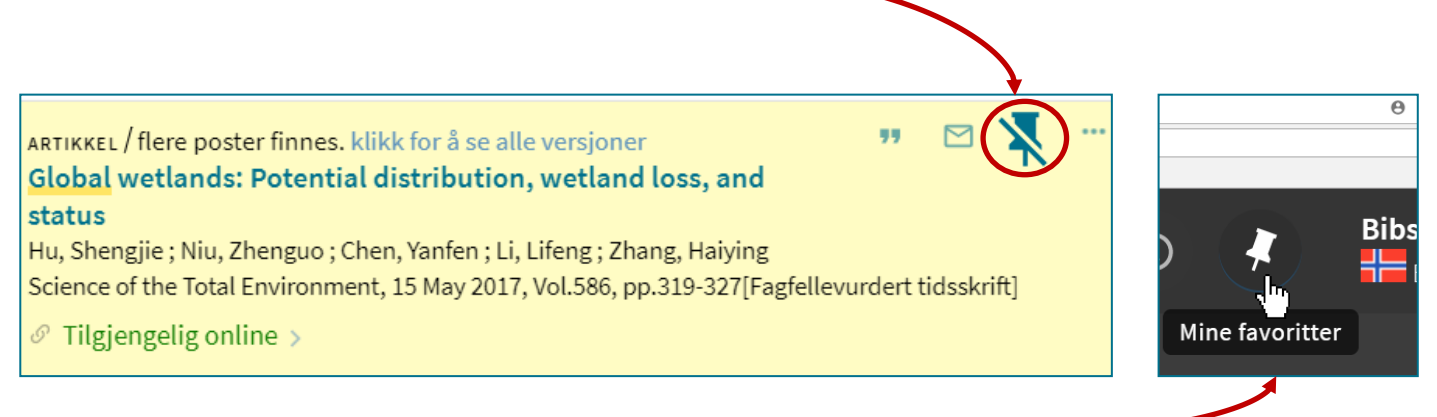

The items you save will end up in «My Favourites» in the top-right corner. Saved queries and search history are also to be found there.

You will also find your search history (for the current session only!) by clicking on this symbol next to the drawing pin in the top-right corner.

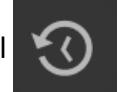

You will find search history from previous sessions only if you save the search queries.

## **10 - Browse lists**

You can find the Browse function in the main menu, above the search field.

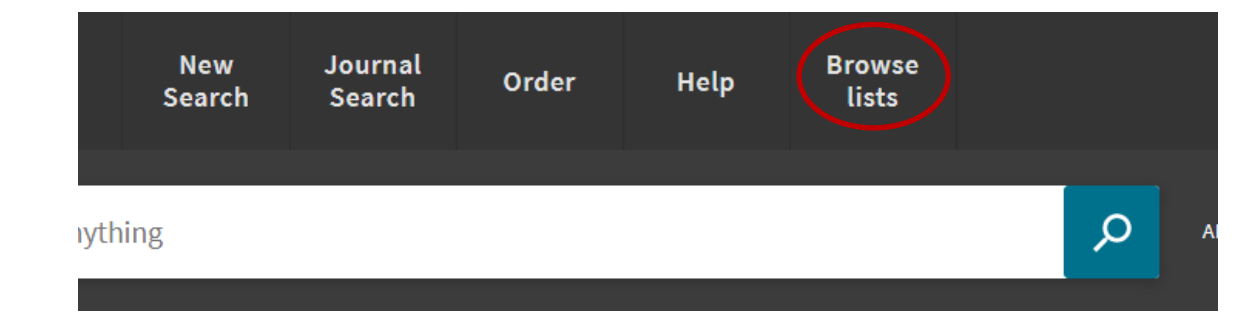

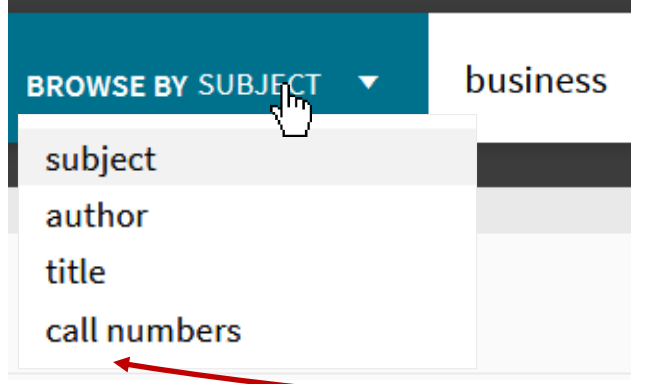

The Browse function allows you to get an overview of documents owned or subscribed to by your library about a specific topic (or with the same title or author).

The principle is the same as browsing a library shelf, as books about a same topic are physically grouped together, according to their «call number». If you got hold of a relevant (library) book you can browse and find similar books by using its call number.

You'll find this number in Oria under Get it (after you clicked on the item) or on the book itself. By using this function you can find documents that are checked out or only available at other locations or institutions.

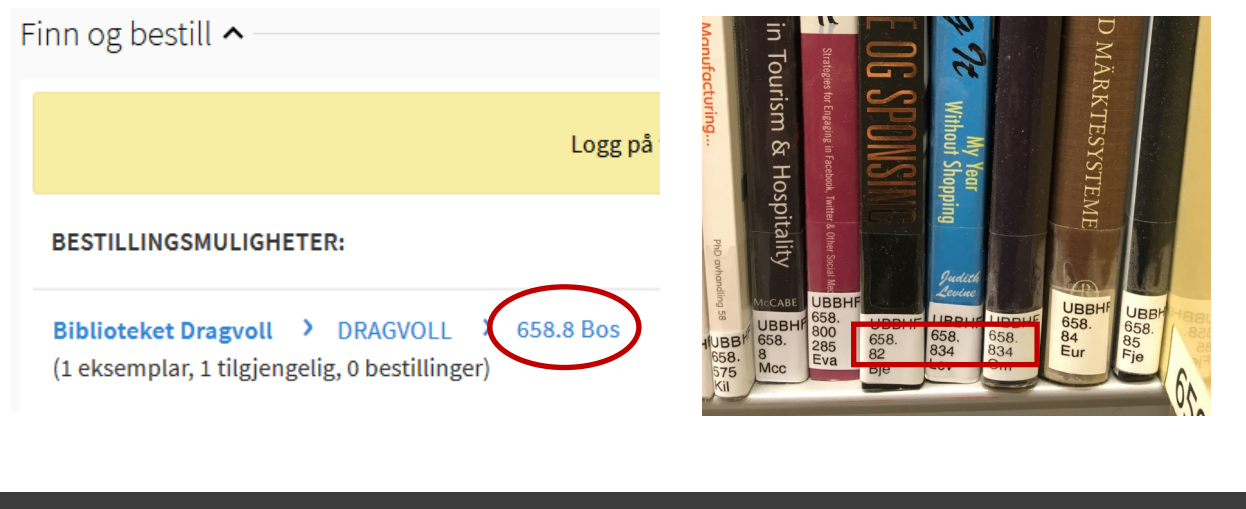

**BROWSE BY CALL NUMBERS** 658.8 Marketing communications Call no. 658.8 Colin J Coulston-Thomas; 1983 Call no. Markedsføring: oppgaver og cases